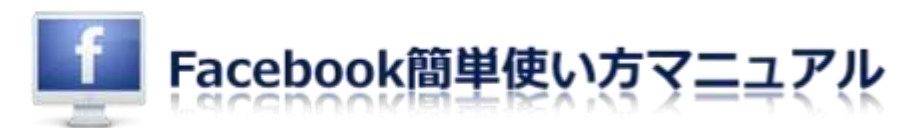

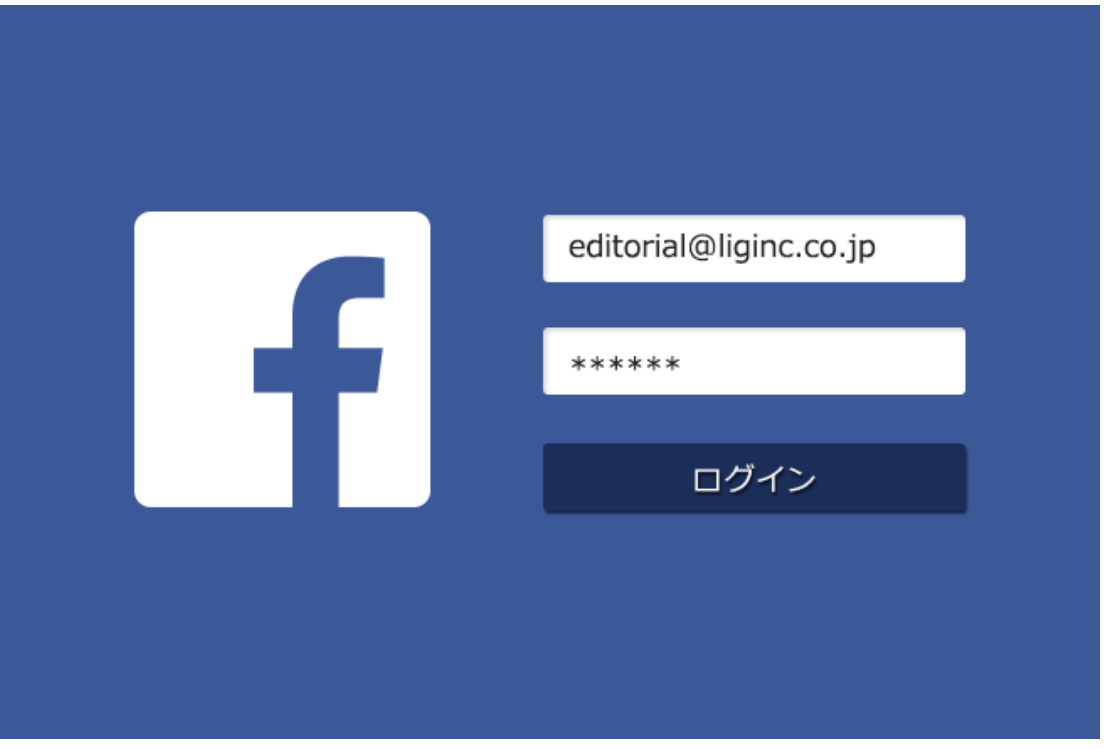

## Facebook とは

そもそも Facebook(フェイスブック)とは、ソーシャル・ネットワーキング・サー ビス(SNS)と呼ばれるインターネット上のコミュニティサイトです。日記や考察、 つぶやきのような個人的な投稿から、企業の公式ニュースリリースのような投稿まで、 世界中で幅広く利用されています。

また、Facebook に投稿された情報については、投稿者側で制限をしていない限り、 誰でも自由に閲覧・シェアすることができます。LINE や Twitter に比べると 1 つあ たりの投稿で入力できる文字数が圧倒的に多く、ブログのような使い方をすることも 可能です。(LINE500 文字、Twitter140 文字、Facebook60,000 文字以上)

### Facebook をはじめよう

以下、Facebook への登録とログインの方法、おすすめの設定について解説をしてい きます。

▼目次

- [1. アカウントを登録する](http://liginc.co.jp/web/service/facebook/116741#1)
- [2. 基本データを編集する](http://liginc.co.jp/web/service/facebook/116741#2)
- [3. 各種設定をカスタマイズする](http://liginc.co.jp/web/service/facebook/116741#3)
- [4. カバー写真を設定する](http://liginc.co.jp/web/service/facebook/116741#4)
- [5. 友達を探す、友達になる](http://liginc.co.jp/web/service/facebook/116741#5)
- [6. メッセージを送る\(チャットをする\)](http://liginc.co.jp/web/service/facebook/116741#6)
- [7. タイムラインに投稿する](http://liginc.co.jp/web/service/facebook/116741#7)
- [8. ログアウトする](http://liginc.co.jp/web/service/facebook/116741#8)
- [9. ログインする](http://liginc.co.jp/web/service/facebook/116741#9)

# 1. アカウントを登録する

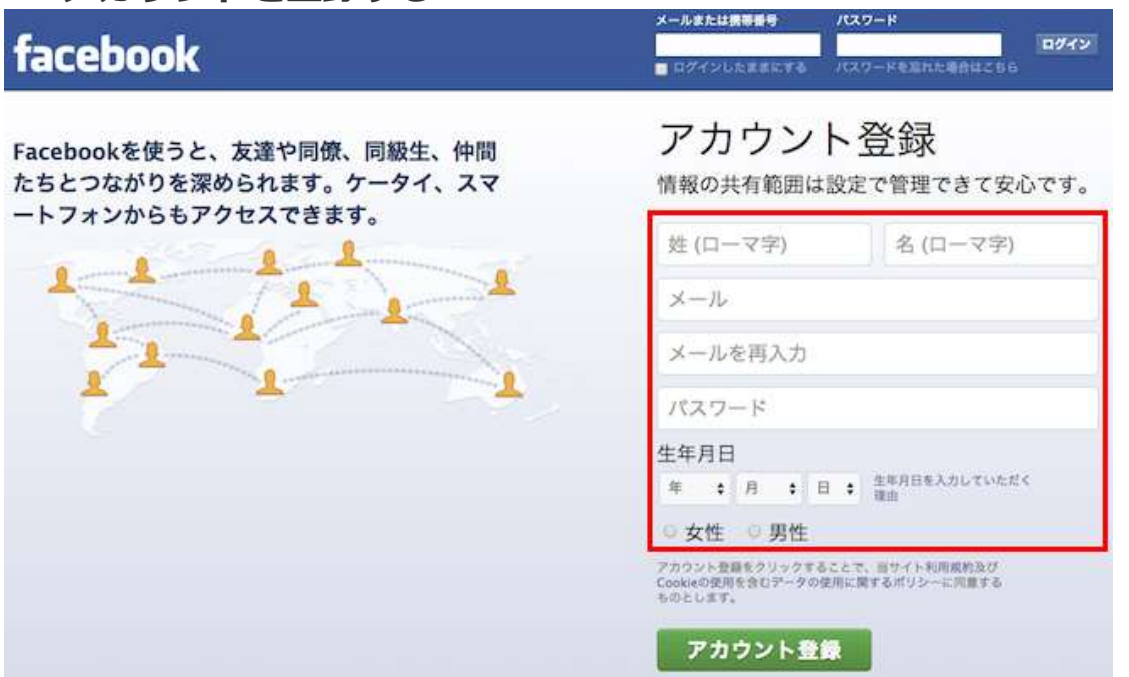

まずは [Facebook](https://www.facebook.com/) にアクセスし、アカウント登録のために必要な情報を入力します。

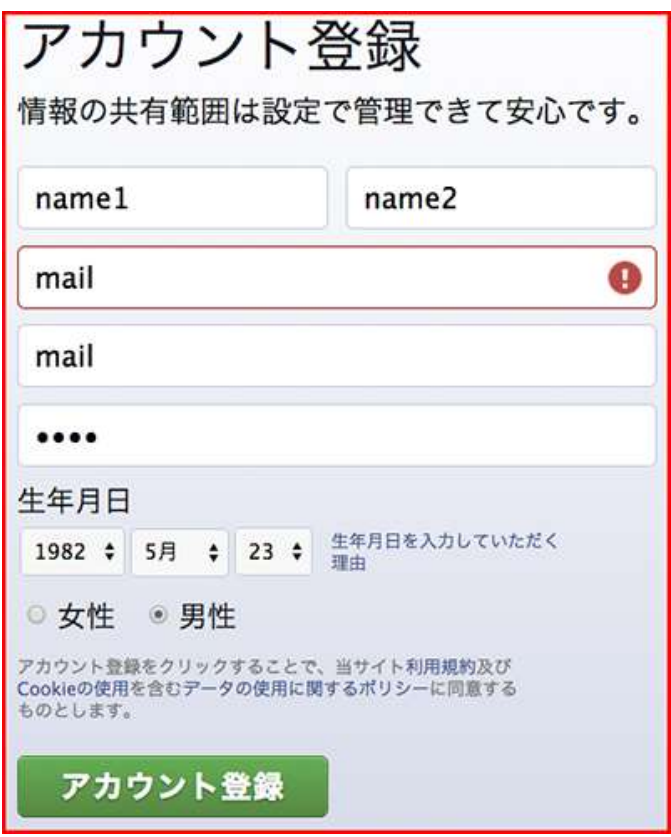

name1 には名字、name2 には名前を入力します。ここで入力したデータは、後か **ら変更することも可能**です。全てのデータが入力できたら、「アカウント登録ボタン」 をクリックしましょう。(※Facebook は 13 歳以下の方は登録できません。) 今回は例として、「Ligko Ligo(りぐこ りぐお)」という架空の人物を Facebook に登録していきたいと思います。

※Facebook は本名での登録を推奨していますが、Facebook ページを登録するとき に必要な「ビジネスアカウント」という概念もあり、そちらでは必ずしも架空の名前 が規約違反、という訳ではありません。

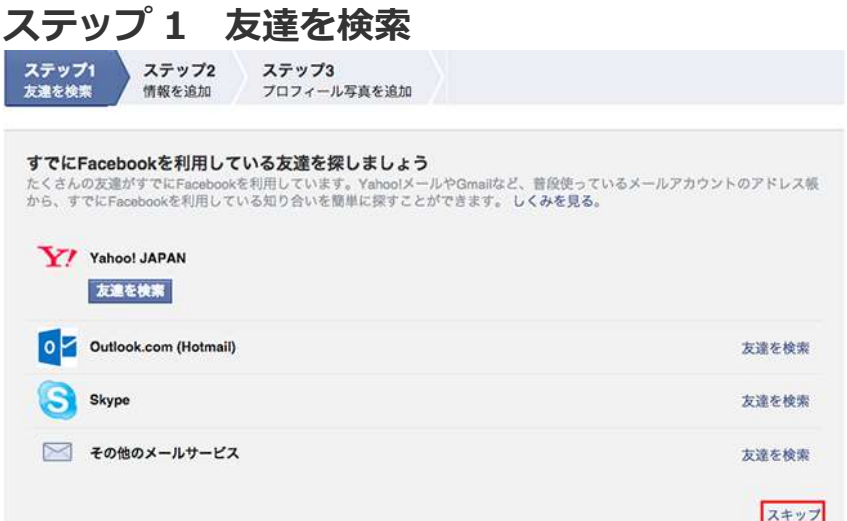

ステップ 1 で「友達を探しましょう」と表示されますが、アカウント登録後に名前 検索もできますので、ここでは「スキップ」を選択すれば大丈夫です。

### ステップ 2 情報を追加

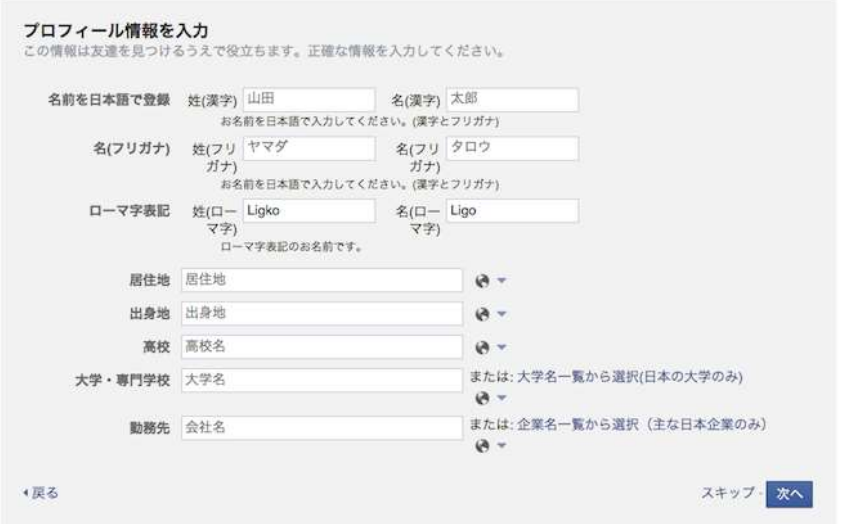

ステップ 2 では細かなプロフィール情報の入力を求められますが、こちらも後から 登録できるので「スキップ」で問題ありません。

※居住地、出身地、勤務先などを Web 上で公開することにはデメリットも伴います。 後述する公開設定については自己責任となりますので、ご注意ください。

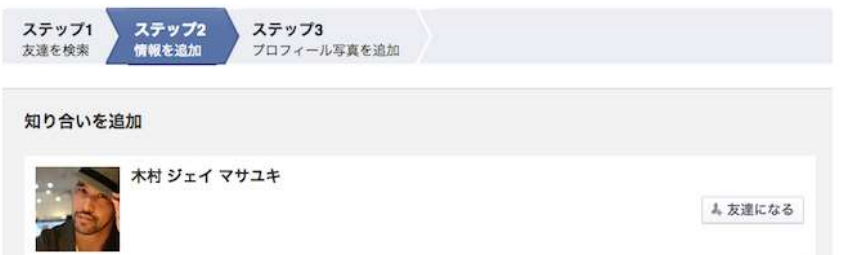

プロフィール情報を入力すると、Facebook ユーザーの中であなたの友達だと思われ る方が検出されます。

実際の友達で、Facebook 上でも友達になりたいと思う方であれば、この画面で「友 達になるボタン | を押してみてもいいと思います。なお、このボタンを押した段階で はまだ友達ではなく、「友達リクエスト送信済み」という状況です。相手に友達リク エストを承認され、初めて Facebook 上で友達になることができます。

# ステップ 3 プロフィール写真を追加

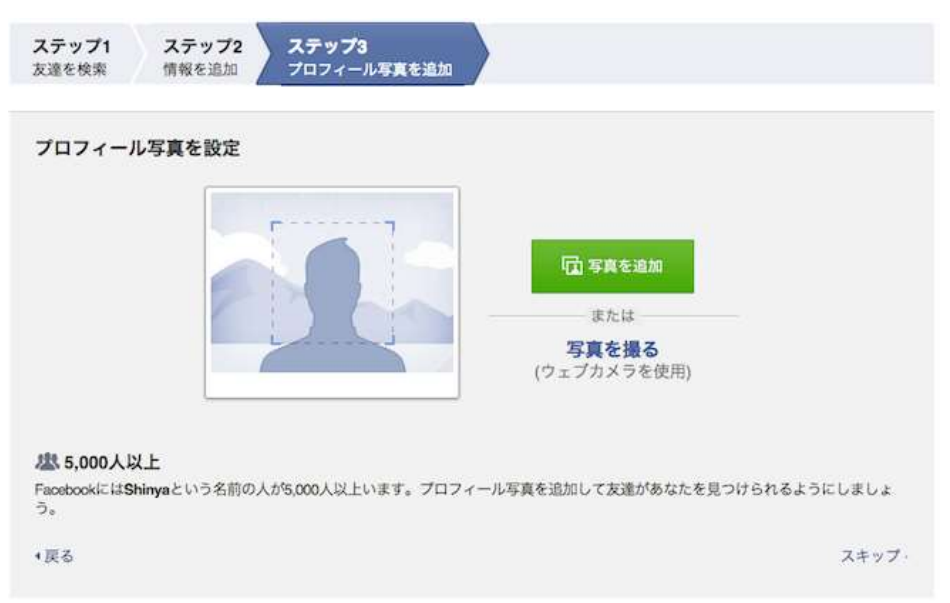

ステップ 3 ではプロフィール写真(アイコン写真)の追加が求められます。 Facebook というサービス名のとおり、本人が確認できる顔写真が理望ましいとされ ますが、公序良俗等に反さない限りは、基本的にはどんな画像でも設定は可能です。

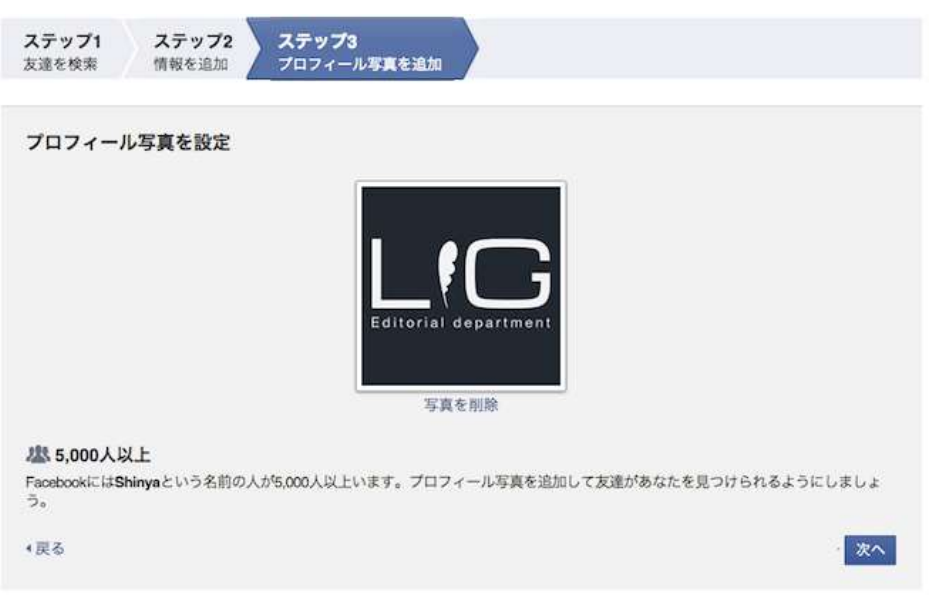

ちなみに、アップロードする写真データは 180px×180px 以上の正方形とするのが 望ましいです。長方形の場合、自動的に正方形にトリミングされます。また、Facebook 上で実際に表示されるプロフィール写真のサイズは 160px×160px となります。

#### 登録の完了

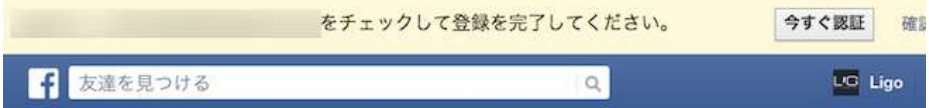

ステップ 3 までの入力を完了すると、「メールアドレスをチェックして登録を完了 してください」という認証案内のメッセージが表示されます。 登録したメールアドレスに認証用のメールが送られますので、指示に従って操作をす

れば登録は完了です。

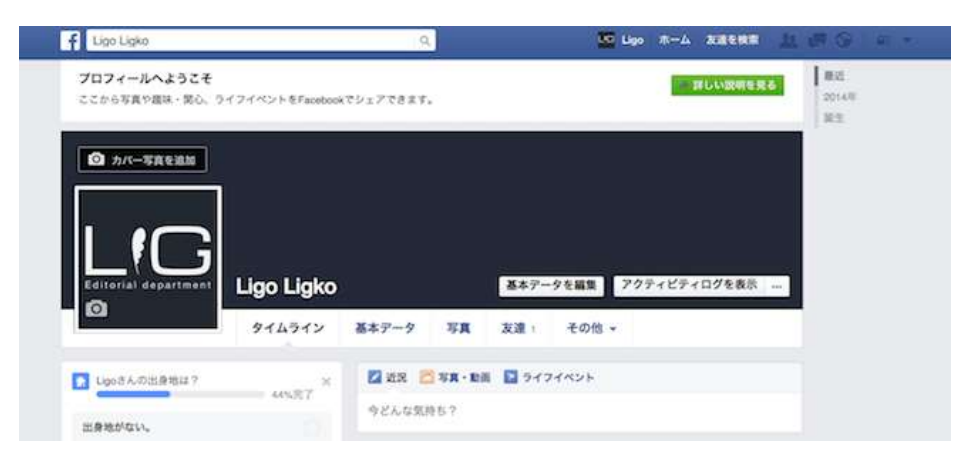

上記は、アカウント登録直後の"何も設定していない状態"でのホーム画面になります。 (今回のアカウントは、前述したような理由で架空の人物を登録していますが、基本 的に本人の実名登録が推奨されています。)

### 2. 基本データを編集する

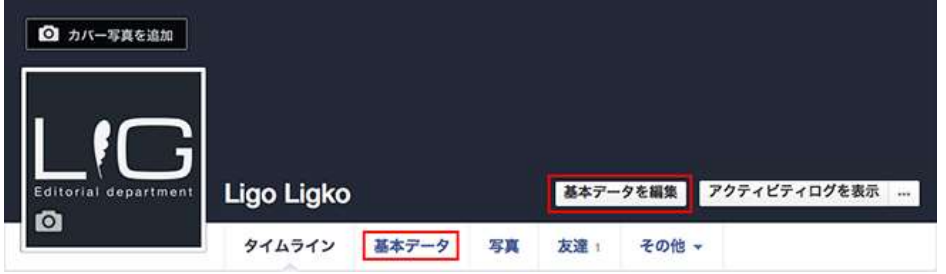

まずは基本データの編集をしましょう。上記画像の赤線で囲ってあるボタンのどちら かをクリックしてください。

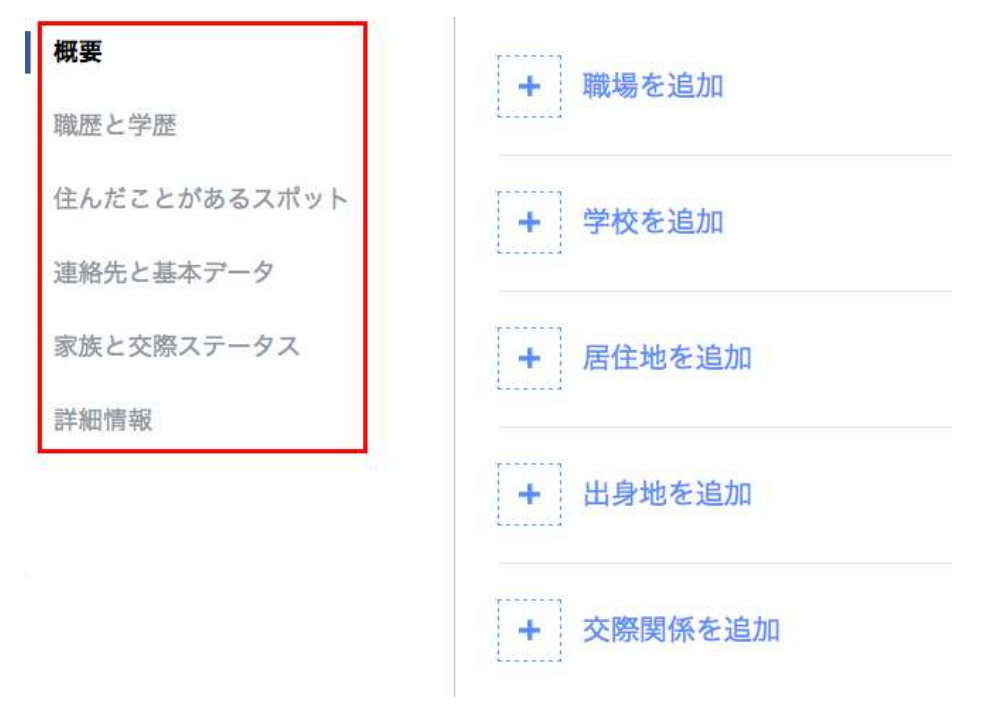

基本データには、自身のさまざまなデータを登録することができます。

### 3. 各種設定をカスタマイズする

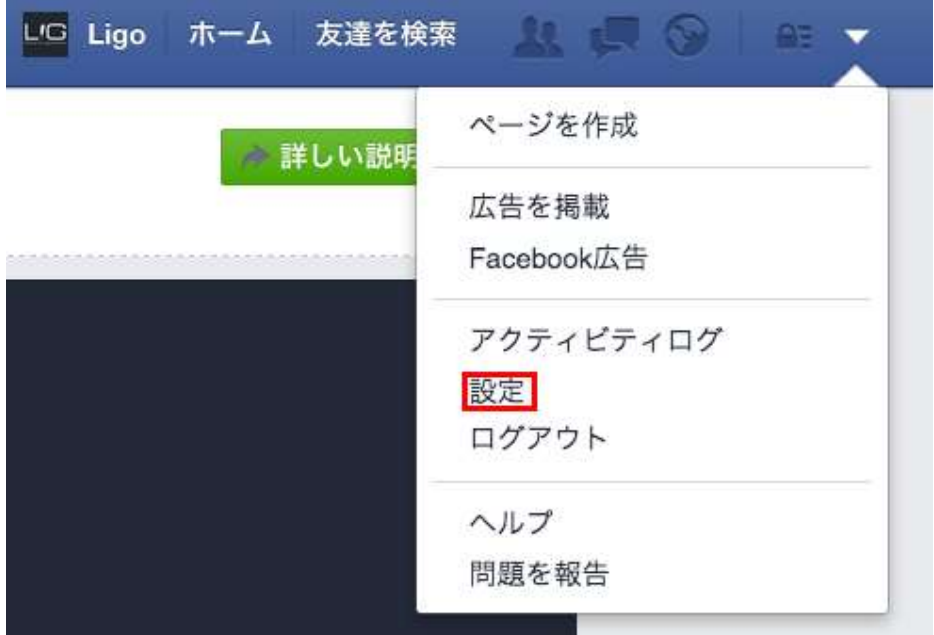

ヘッダーの一番右端にある三角ボタンをクリックしてメニューを表示させたら、「設 定」をクリックしましょう。さまざまな項目をカスタマイズすることができます。

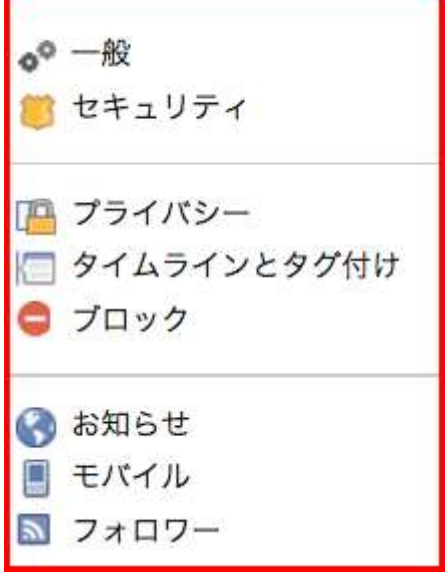

まずは「一般」の設定を変えてみましょう。

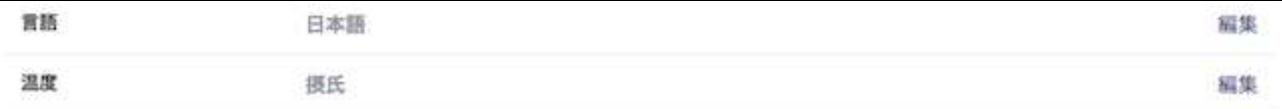

名前やメールアドレス、パスワードなどの一番基本的な項目を編集することができま す。また、ユーザーネームを設定することでアカウントページの URL を

「www.facebook.com/任意のユーザーネーム」というように変更することもでき ます。

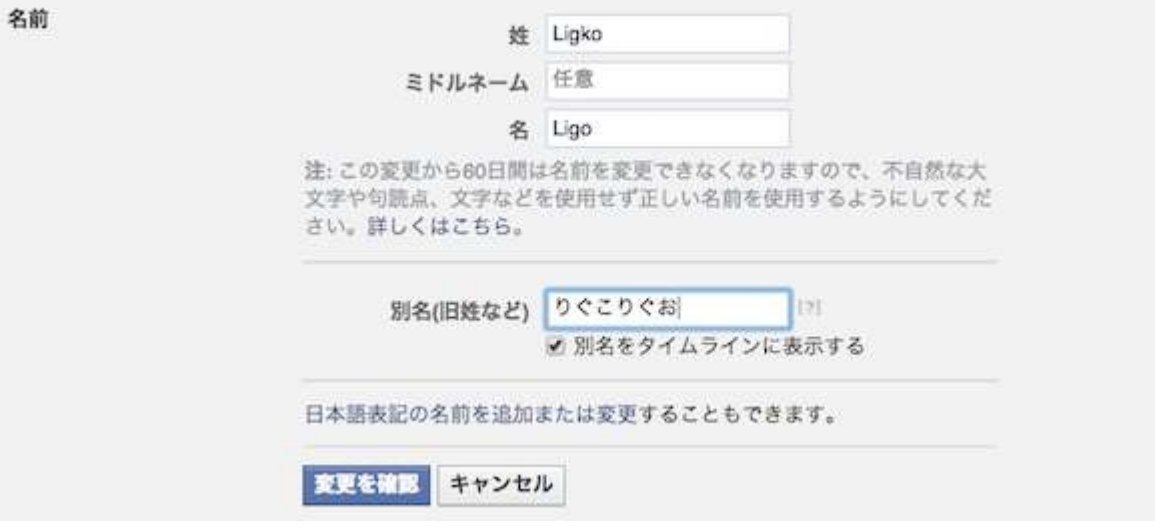

ちなみに、名前の編集をする際には、ミドルネームの設定、別名の設定なども可能で す。今回は試しに「りぐこりぐお」という別名を設定してみます。

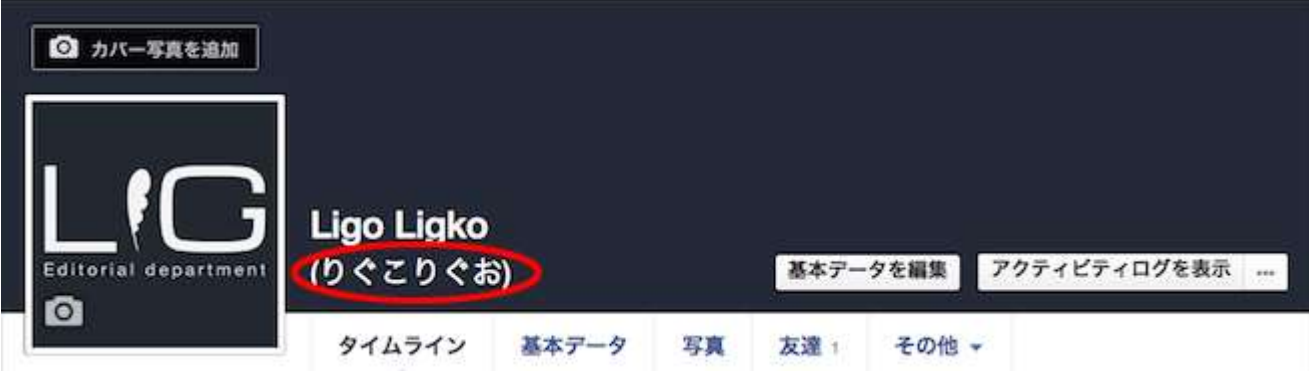

このように、アカウント名に別名が表示されるようになりました。名前の読み方や旧 姓などを表示する際にも使えますね。

その他の項目ではセキュリティやプライバシーに関する設定、お知らせに関する設定 などを自由にカスタマイズできます。

#### お知らせに関して

お知らせに関しては初期設定では全ての項目にチェックが入っており、あらゆるお知 らせが届いてしまします。自分にとって重要な出来事があった時だけお知らせが届く よう、不必要な項目のチェックは外しておくといいでしょう。

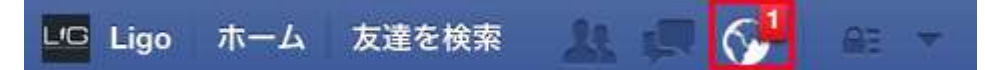

新着のお知らせがあった場合は、ヘッダーのアイコンにお知らせの数だけ数字が表示 されます。自分の投稿に対して誰かがコメントしたときや、誰かの投稿に自分がタグ 付けされたときなどにお知らせがくるように設定しておくと便利です。

### 4. カバー写真を設定する

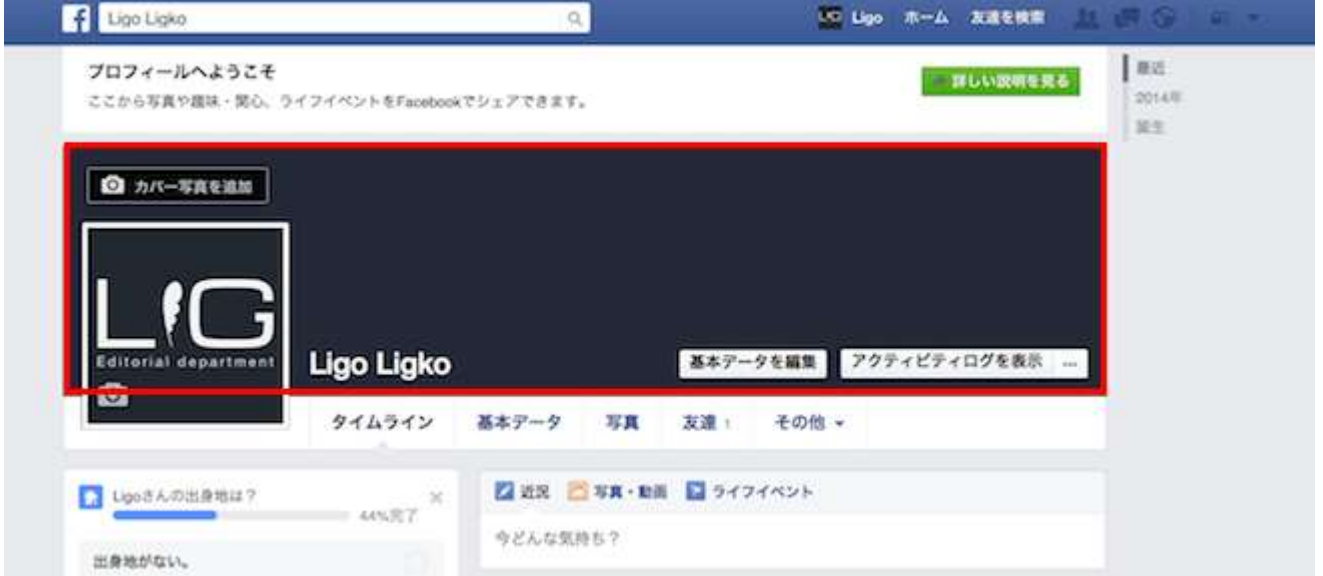

カバー写真は設定必須というわけではありませんが、自己表現ができるスペースです。 自分のイメージに合ったカバー写真を設定しましょう。

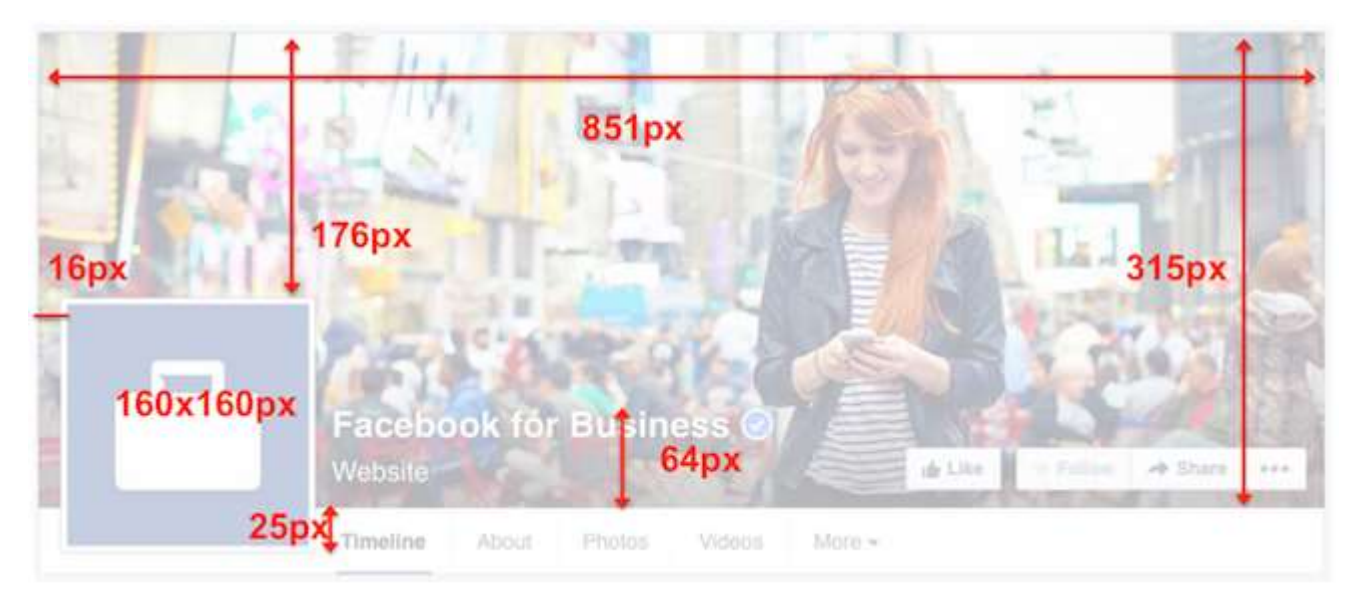

カバー写真のサイズは横 851px、縦 315px と決まっています。マージンなどについ ては上記画像を参考にしてください。

画像のサイズについては自動調整機能がありますが、読み込みをスムーズにするため にも上記サイズの画像をアップロードするのがいいでしょう。

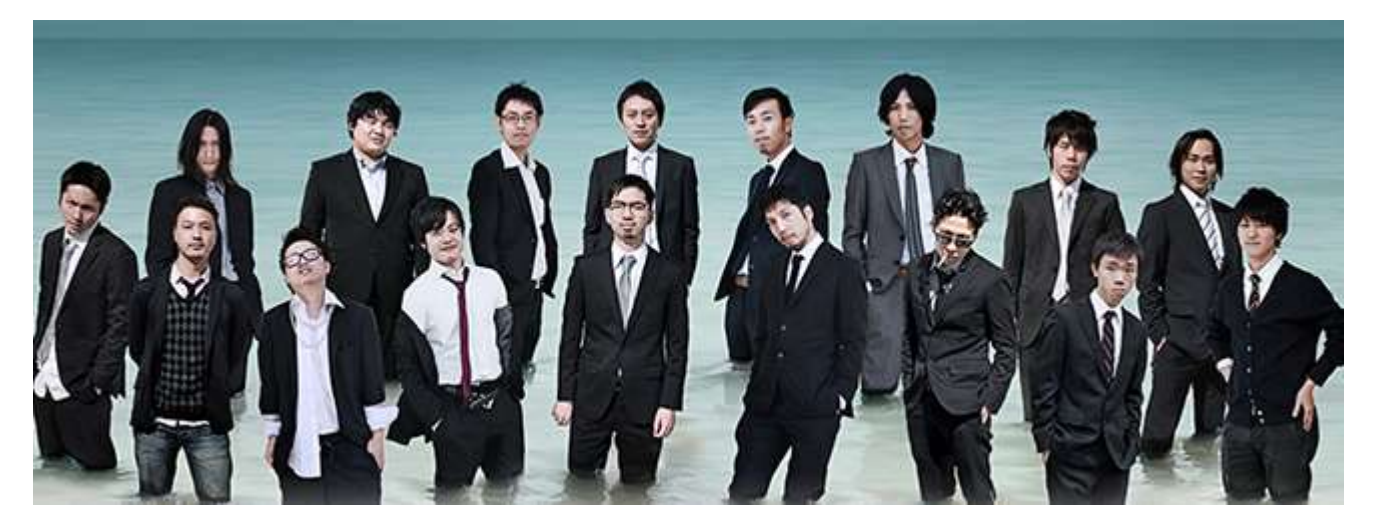

今回はこちらの写真をアップロードして、設定してみたいと思います。 なお、可逆圧縮形式である PNG が一番、画像を綺麗に保存することができます。た だし、Facebookでは1MBを超える画像ファイルは自動的にJPGに変換されるので、 画質劣化を防ぐためにもファイルサイズには注意しましょう。

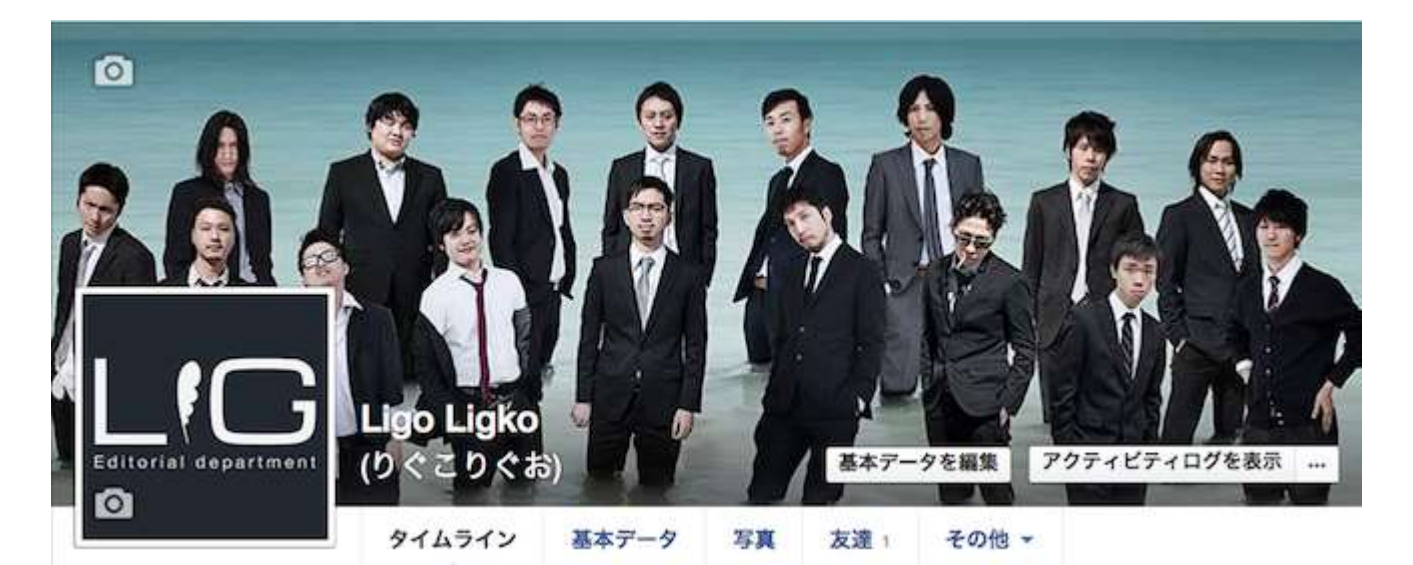

カバー写真を設定するとこのようになります。いつでも自由に変更可能です。もちろ ん画像データであれば「写真」以外も設定可能です。

#### 5. 友達を探す、友達になる

友達を見つける

Facebook のヘッダーには常に検索用のウィンドウが表示されています。自分と関 連性の高いさまざまな情報を見つけてくれます。

いわ

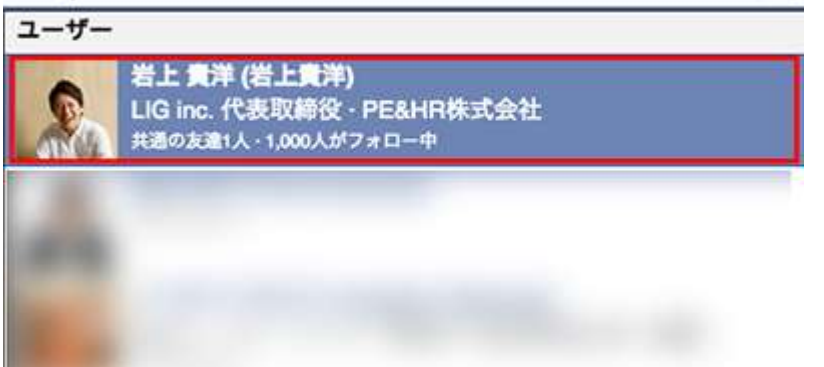

友達を探したい場合、キーワードから対象を絞り込みつつ、共通の友人の多さなど を基準に、自分との関連性が高い順にユーザー名を検索結果として抽出してくれます。 上記画像の赤枠の範囲をクリックすると、そのユーザーのアカウントページを閲覧す ることができます。

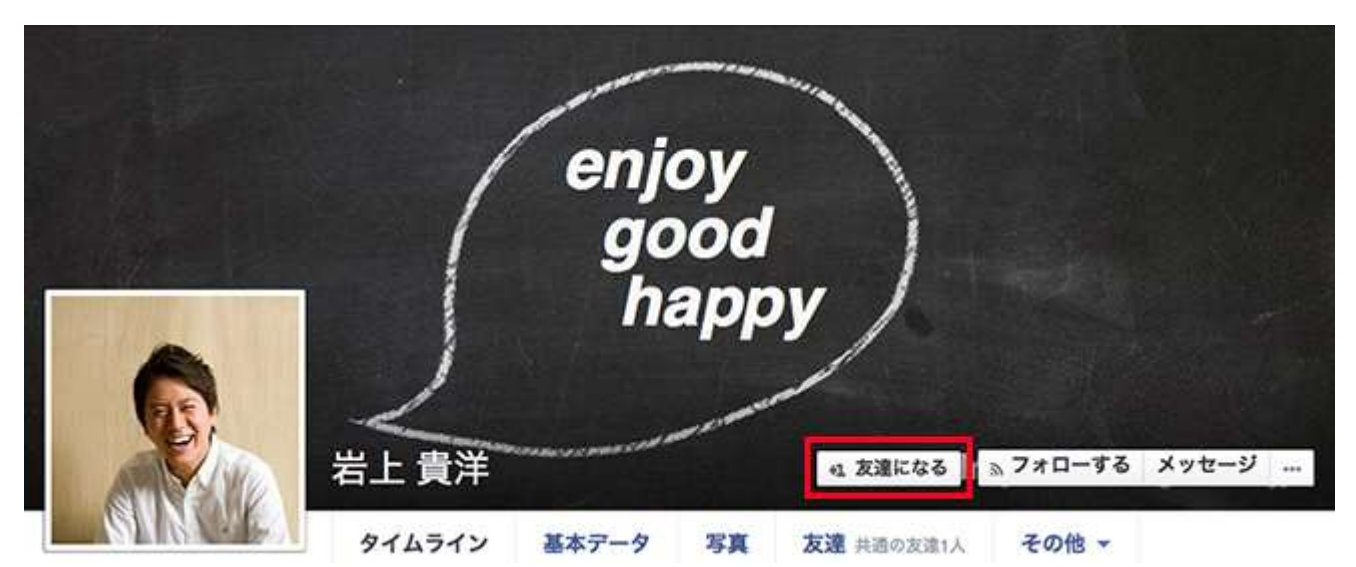

「友達になる」をクリックすれば友達リクエストが送信されます。相手に承認される ことで、Facebook 上での「友達」になることができます。

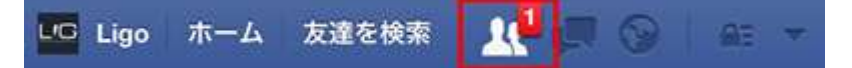

他のユーザーから自分に友達リクエストが送られてきた場合は、ヘッダーの友達アイ コンにリクエストされた分だけ数字が表示されます。

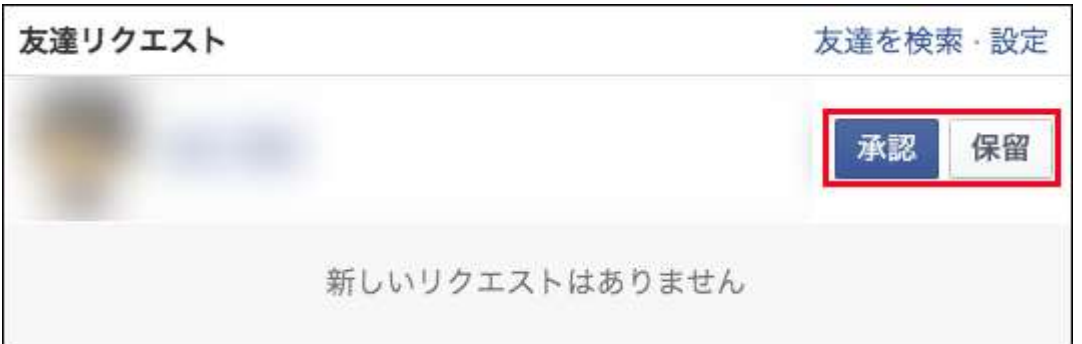

友達になってもいい相手であれば、承認ボタンをクリックし、友達になりましょう。 ※悪質なスパムアカウントから友達リクエストが送られてくる場合もあるので、承認 する前にリクエストしてきた相手が誰かを確認することは大切です。もし、怪しいと 感じたら保留をクリックしておきましょう。

#### 6. メッセージを送る(チャットをする)

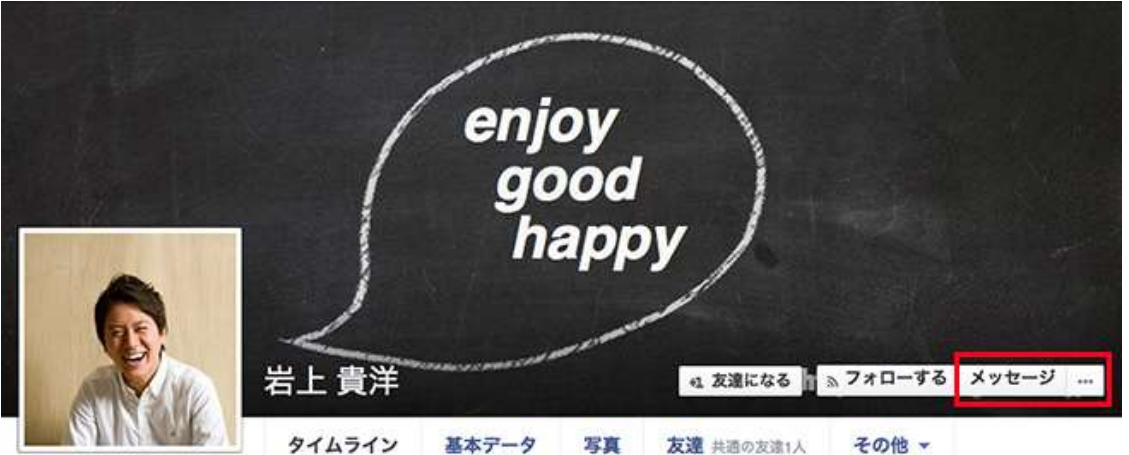

相手にメッセージを送りたい場合は、アカウントページの「メッセージ」をクリック しましょう。

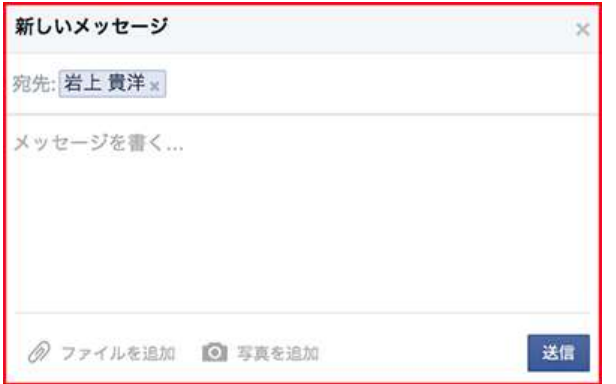

メッセージは基本的に友達以外のユーザーにも送信できます。テキストだけでなく、 ファイルや写真を添付することも可能です。

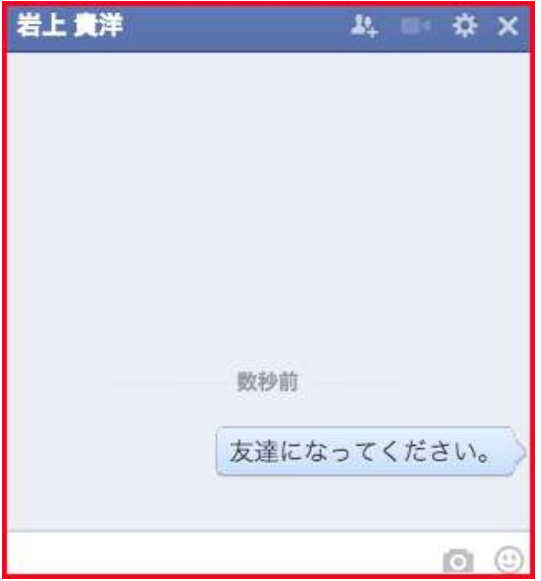

送信されたメッセージは、上記の画像のようにチャットの発言として処理されます。 Facebook ではメッセージとチャットは同一であり、特に区別されておりません。ち なみに、このチャットグループには途中で別の友達を追加することも可能です。

 $\mathbf{d}^{\mathsf{T}}$ L/G Ligo ホーム 友達を検索 **部** 

新着メッセージ (チャット) が届いている場合は、ヘッダーのチャットアイコンに表 示されます。

#### 7. タイムラインに投稿する

LG Ligo ホーム 友達を検索 Q at y

タイムラインでは、自身の過去の投稿やアクティビティなどが順に並べられています。

L/O Ligo ホーム 友達を検索  $AB = \nabla$ 

一方、ヘッダーのホームをクリックするとニュースフィードが閲覧できます。こちら は、自分や友達のタイムラインの投稿、「グループ」「イベント」「いいね!してい る企業アカウント」からの投稿、そして広告などさまざまな情報が表示されます。

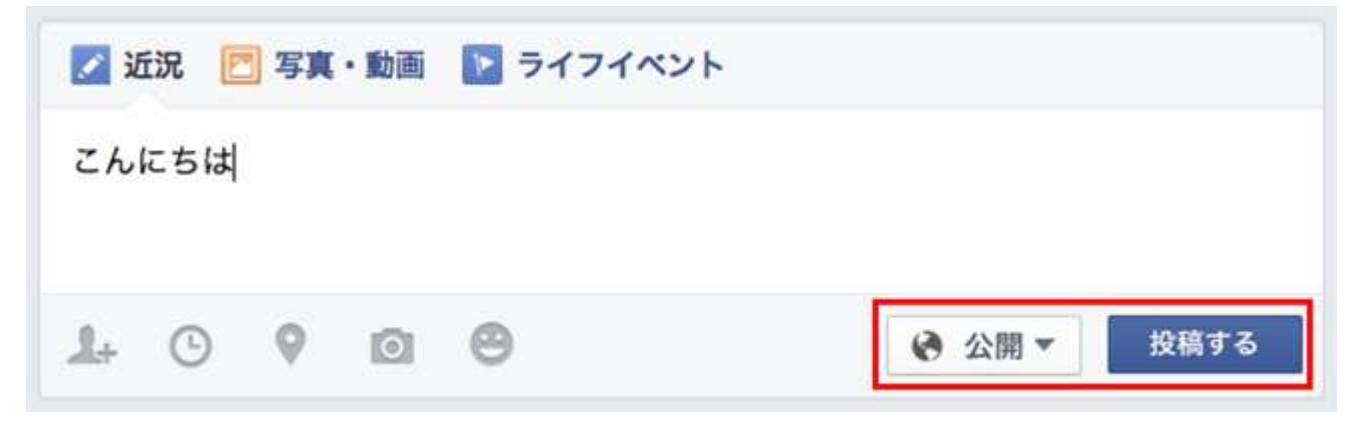

タイムラインへの投稿は投稿用フィードからします。(「今どんな気持ち?」とメッ セージが表示されているスペースです。)

 $1 + 0$  $\circ$ ⊝ ि।

各種アイコンは左から順番に「タグ付け」「投稿日時」「チェックイン」「写真/動 画の貼り付け」「今なにしてる?」に対応しています。

• タグ付け

他のユーザーを投稿にタグ付けできます。「タグ付けしたユーザーと一緒にい た、という情報を伝えたいとき」や「タグ付けしたユーザーに投稿を見て欲し いとき」などに使います。

- 投稿日時 その投稿をした日時を自由に設定できます。
- チェックイン 「チェックインした場所にいる、という情報を伝えたいとき」や「チェックイ ンした場所に関連する投稿をするとき」に使います。
- 写真/動画の貼り付け 写真、動画をアップロードしてタイムライン上で閲覧できるようにします。同 時にテキストも投稿できます。
- 今なにしてる? 現在の気分を表現したい時や、映画、読書、音楽など特定の趣味に関しての投 稿をする時に使います。

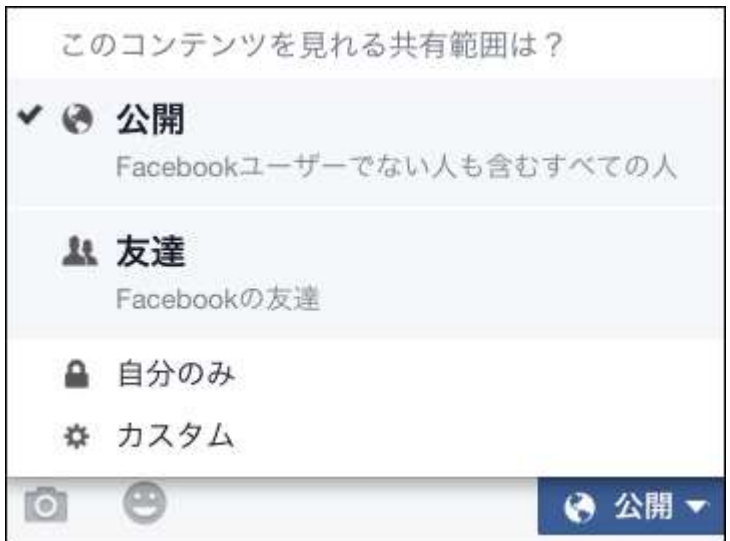

「公開」の設定は、Web 全体への公開、友達のみ公開、自分のみ公開、カスタム(公 開する相手を指定)を選ぶことができます。

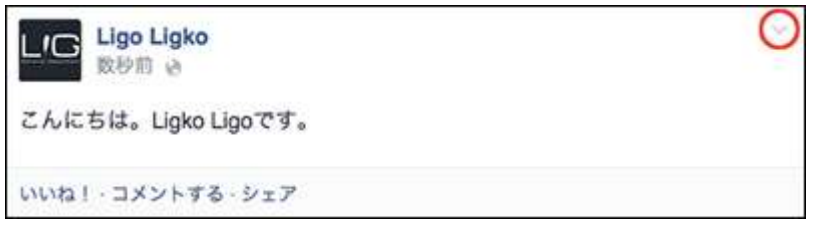

タイムラインで公開された投稿は、右上のプルダウンメニューから編集、削除などを することができます。

#### ハイライト

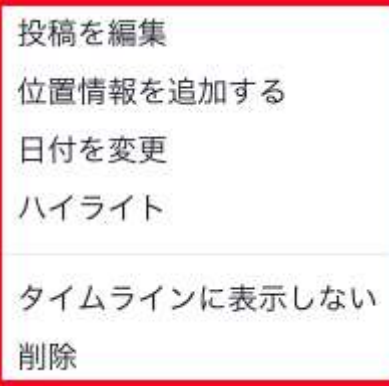

ハイライトとは、ある投稿が自分のタイムラインに優先して表示されるよう、「投稿 に意味付け」をすることです。

タイムラインでは全ての投稿が表示されるわけではないので、表示させておきたい投 稿についてはハイライトをしておきましょう。

#### タグ付け設定

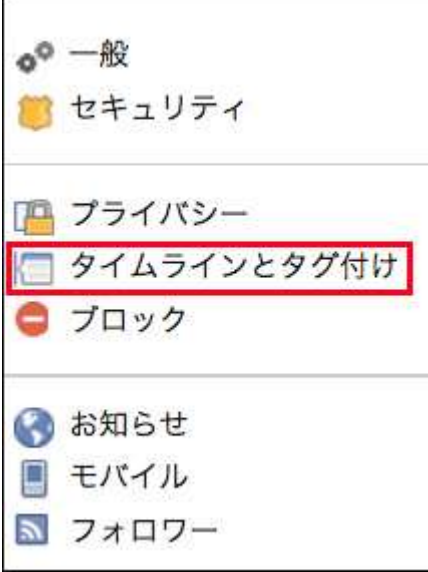

初期設定では、タイムラインへの投稿は本人だけではなく、友達になっているユーザ ーでも自由におこなうことができます。自分がタグ付けされた写真なども自動的に投 稿されるので、注意が必要です。

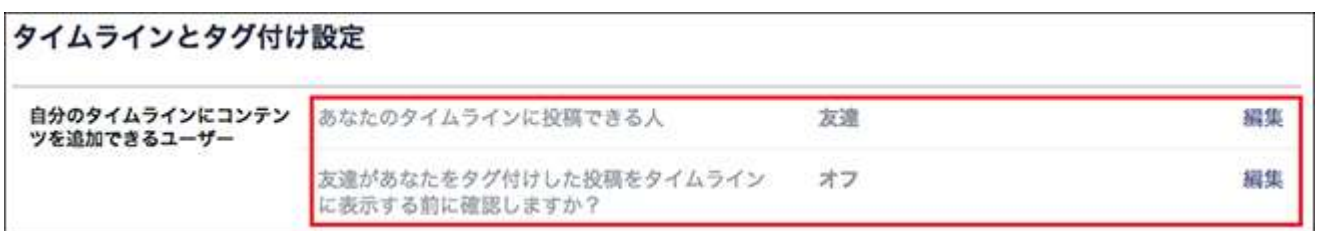

自分のタイムラインへ他の人から投稿されたくない場合は、「タイムラインとタグ付 け」の設定を変更しておきましょう。

自分以外からのタイムラインへの投稿を禁止したり、自分がタグ付けされた投稿を確 認してから表示/非表示を選択できるように設定できます。

#### 8. ログアウトする

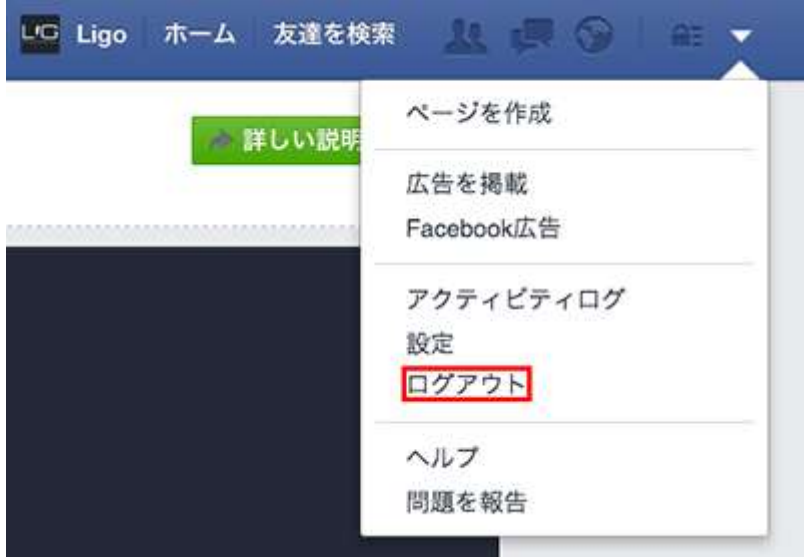

特に自分の PC 以外から Facebook にログインしてる場合は、必ずログアウトするよ うにしましょう。やり方はヘッダーメニューからログアウトをクリックするだけです。 実名性ということもあり、ログインしたままの場合、誰かのいたずらで思わぬ被害を 受けてしまう可能性もあります。注意しましょう。

### 9. ログインする

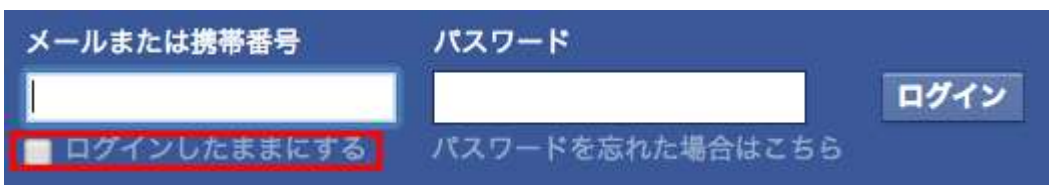

Facebook へのログインはメールアドレスとパスワードを入力し、ログインボタンを クリックするだけです。"ログインしたままにする"にチェックをいれることで、次回 から省略することができます。

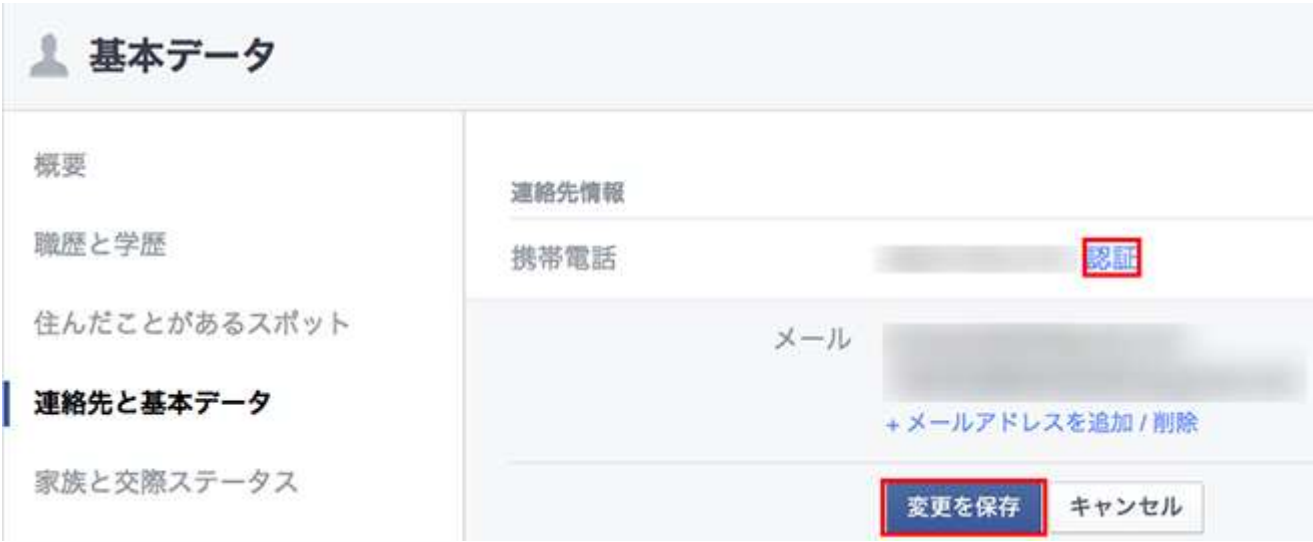

また、基本データの編集で携帯番号を認証すれば、メールアドレスの代わりに携帯番 号でもログインできるようになります。

Facebook 側は「不正アクセスされた際に SMS で危険を知らせることができるから」 という理由で携帯番号の登録を推奨しています。登録したメールアドレスを完全に忘 れてしまった場合などにも便利です。

(もちろん「セキュリティに不安があり、携帯番号データを渡すのが怖い」と思う方 は、登録しない方がいいでしょう。)

# まとめ

いかがでしたでしょうか。

ビジネスの場でも、プライベートでも、Facebook はさまざまな場面で活用できる SNS です。これまで全く使ったことがないという方も、この機会にぜひはじめてみ てはいかがでしょうか。次回は、グループやイベントへの参加方法など、Facebook の楽しみ方について紹介していきます。

それでは、最後までお付き合いいただきありがとうございました。全 4 回のこのシ リーズで、Facebook の基本的な設定や使い方をマスターしていきましょう。